# <span id="page-0-0"></span>**RLI WEB – Guida operativa**

**Giugno 2019**

#### **INDICE**

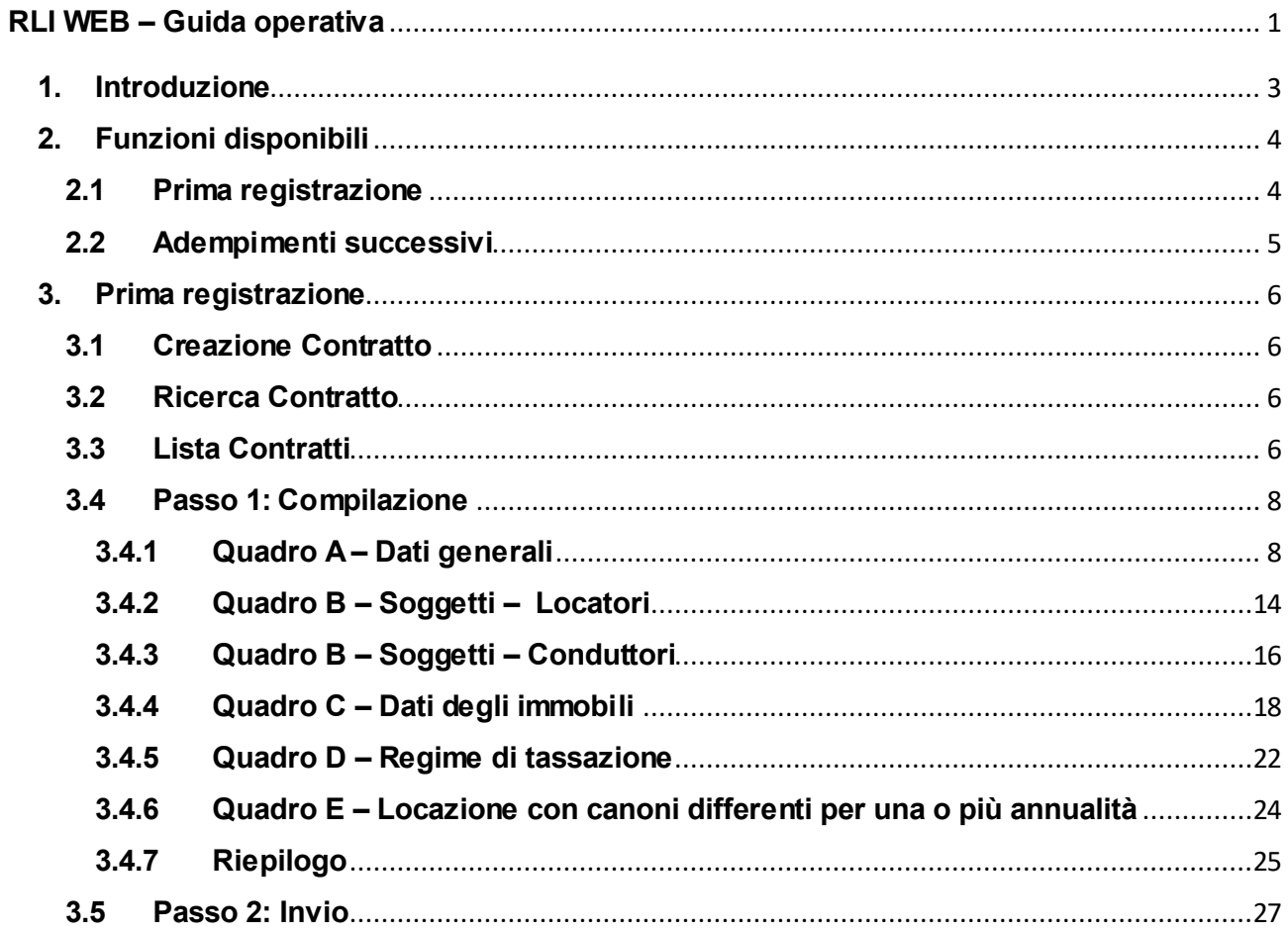

# <span id="page-2-0"></span>**1. Introduzione**

Il servizio consente di trasmettere telematicamente all'Agenzia delle Entrate la richiesta di registrazione dei contratti di locazione e affitto di beni immobili ed eventuali proroghe, cessioni e risoluzioni.

Può essere utilizzato anche per esercitare l'opzione e la revoca della cedolare secca e per comunicare i dati catastali dell'immobile oggetto di locazione o affitto.

Le informazioni che vengono acquisite sono quelle previste dal modello approvato con Provvedimento del Direttore dell'Agenzia delle Entrate n. 64442 del 19/03/2019.

\*\*\*

Sono disponibili le seguenti funzioni:

- Prima registrazione
- Adempimenti successivi

In qualunque fase della lavorazione è possibile tornare alle pagine precedenti selezionando i relativi link presenti sulla barra di navigazione. **I tasti** *Indietro* **e** *Avanti* **del browser non devono essere usati in quanto possono generare errori di elaborazione e/o visualizzazione**.

# <span id="page-3-1"></span><span id="page-3-0"></span>**2. Funzioni disponibili**

#### **2.1 Prima registrazione**

Consente di registrare in via telematica:

- i contratti di locazione e di affitto di beni immobili (tutte le tipologie) e per versare le relative imposte di registro e di bollo (regime ordinario).
- i contratti di locazione a uso abitativo e relative pertinenze ed esercitare l'opzione per la cedolare secca (regime sostitutivo).

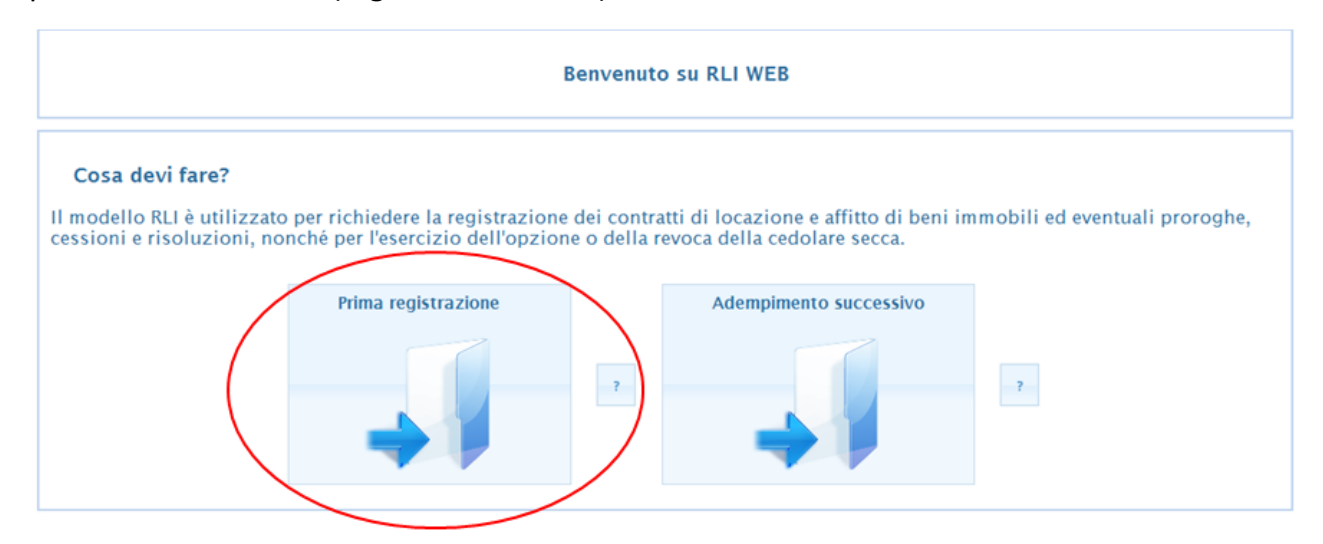

# <span id="page-4-0"></span>**2.2 Adempimenti successivi**

Consente di:

- Effettuare il pagamento relativo alle annualità successive;
- Comunicare la proroga, la cessione o la risoluzione del contratto;
- Esercitare o revocare l'opzione per la cedolare secca in relazione a contratti già registrati;
- Comunicare il conguaglio d' imposta.

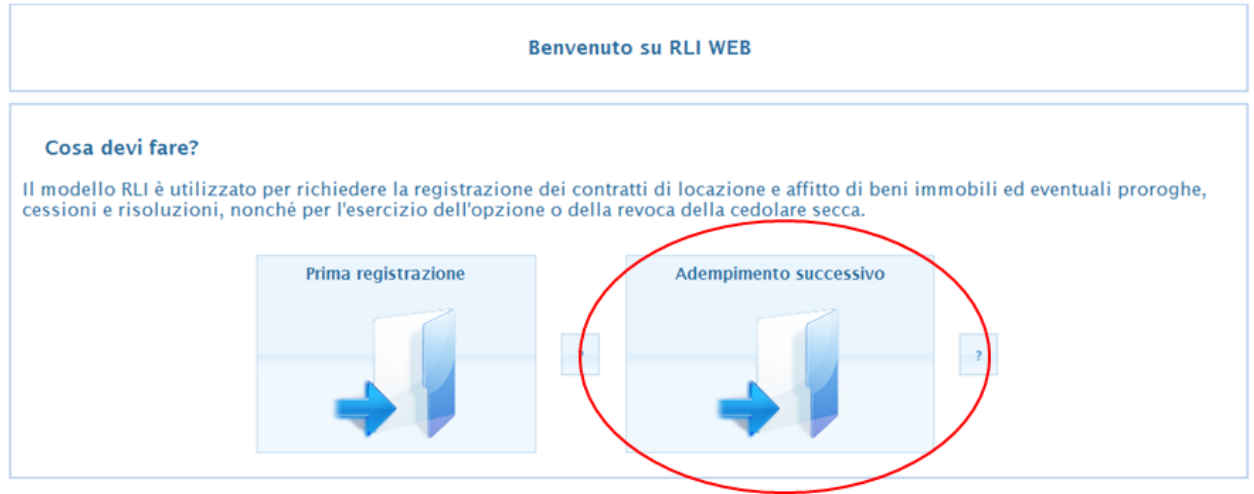

## <span id="page-5-1"></span><span id="page-5-0"></span>**3. Prima registrazione**

#### **3.1 Creazione Contratto**

Indicare nella casella "**codice fiscale richiedente registrazione**" il codice fiscale del soggetto che sta procedendo a richiedere la registrazione del modello RLI;

mentre nella casella "**inserire l'identificativo del contratto che si vuole creare**" deve essere indicato il "nome" con il quale si vuole identificare il contratto (ad esempio se si tratta della locazione della casa al mare si può scrivere "affittocasaalmare").

#### **Per poter procedere con la compilazione selezionare "AVANTI"**

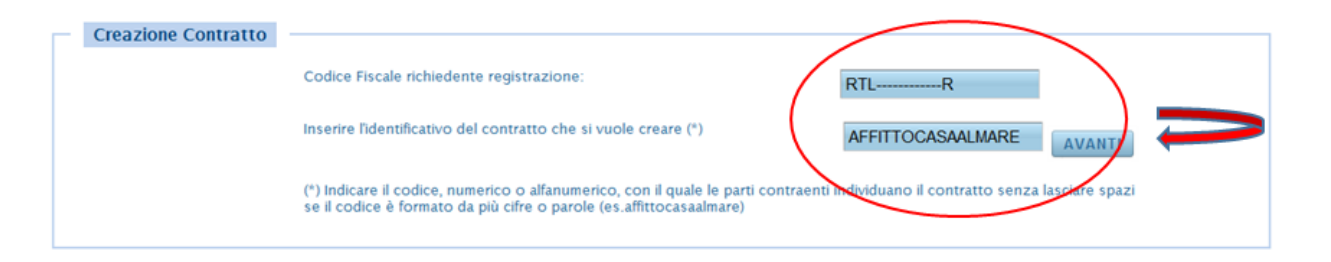

#### <span id="page-5-2"></span>**3.2 Ricerca Contratto**

**Identificativo del contratto:** Indicare il codice, numerico o alfanumerico, con il quale le parti contraenti individuano il contratto senza lasciare spazi se il codice è formato da più cifre o parole (es.affittocasaalmare).

**Data stipula (dal al):** Inserire l'intervallo di date in cui è stato stipulato il contratto.

**Per poter procedere con la compilazione selezionare "AVANTI"**

#### <span id="page-5-3"></span>**3.3 Lista Contratti**

In questa sezione è possibile visualizzare l'elenco dei contratti presentati per la registrazione per gruppi di 10 per pagina. Attraverso il menù a tendina è possibile visualizzare l'elenco dei contratti anche per gruppi di 25, 50 o 100 per pagina. In pres enza di più pagine puoi visualizzare quelle precedenti o successive cliccando sul tasto corrispondente.

Puoi raggruppare i contratti per: descrizione, tipo, data di stipula, importo del canone, stato di invio.

- La funzione "apri" consente di proseguire nella compilazione di un contratto precedentemente salvato.
- La funzione "elimina" consente di eliminare il contratto presente in lista.
- La funzione "stampa" consente di stampare la richiesta di registrazione per il contratto selezionato

#### <span id="page-7-0"></span>**3.4 Passo 1: Compilazione**

## *3.4.1 Quadro A – Dati generali*

<span id="page-7-1"></span>**Pagamento intera durata del contratto:** Per i contratti di locazione di immobili urbani di durata pluriennale, l'imposta di registro può essere assolta per l'intera durata del contratto o per singole annualità. Chi sceglie di corrispondere l'imposta di registro commisurata all'intera durata del contratto, ha diritto ad una riduzione dell'imposta in una misura percentuale pari alla metà del tasso di interesse legale moltiplicato per il numero delle annualità. La presente casella va sempre barrata se è presente il codice "T1" o "T2" o "T3" o "T4" nella casella "Tipologia di contratto" . Negli altri casi va barrata solo se si opta per il pagamento per l'intera durata del contratto. La presente casella può essere barrata anche in caso di proroga.

**Eventi eccezionali:** La presente casella può essere utilizzata indicando il codice 1 dai soggetti che, essendone legittimati, fruiscono delle agevolazioni fiscali previste da particolari disposizioni normative emanate a seguito di calamità naturali o di altri eventi eccezionali, ovvero indicando il codice 2 se si deve modificare il calcolo automatico delle imposte per particolari situazioni.

#### Eventi eccezionali

Selezionare evento eccezionale -

1 - Soggetti che fruiscono delle agevolazioni fiscali [calamita' naturali o altri eventi eccezionali]

2 - Presenza di situazioni in cui il calcolo dell'imposta e' diverso da quello previsto dalle specifiche tecniche

**Tipologia di contratto:** Per qualsiasi adempimento, indicare il codice corrispondente alla tipologia di contratto riportata nel menù a tendina.

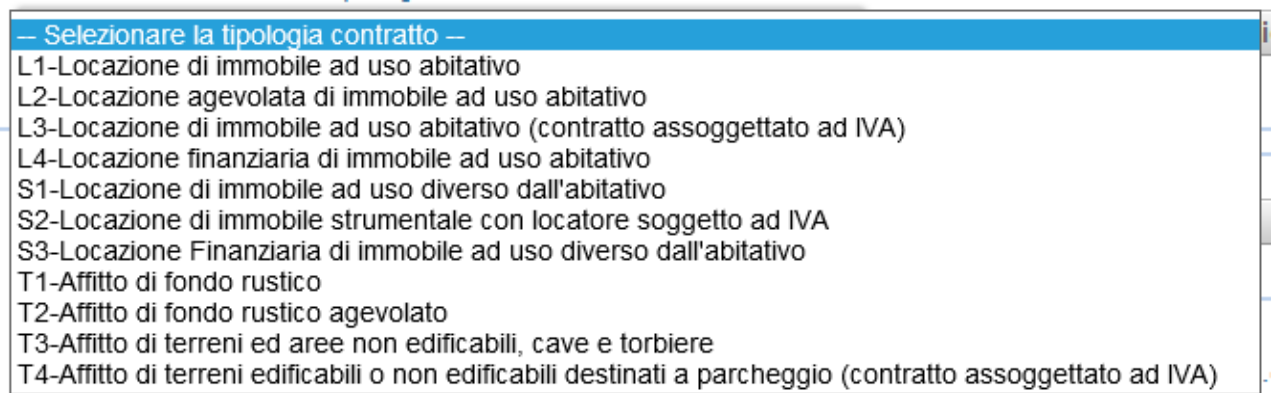

**Casi particolari:** La presente casella deve essere utilizzata per segnalare la presenza di particolari fattispecie negoziali all'interno del contratto per le quali viene presentata la richiesta di registrazione. Inserire:

- **codice 1**, nel caso in cui nel contratto sia previsto un canone diverso per una o più annualità. In questo caso indicare nell'apposito campo il canone annuo concordato per la prima annualità e nel quadro E i canoni riferiti alle annualità successive;
- **codice 2**, in presenza di un contratto di sublocazione. Ricordiamo che la cedolare secca non trova applicazione in riferimento ai contratti di sublocazione di immobili, in quanto i relativi redditi rientrano nella categoria dei redditi diversi e non tra i redditi di natura fondiaria (salvo particolari fattispecie);
- **codice 3**, nel caso in cui nel contratto sia previsto un canone diverso per una o più annualità e si voglia assolvere l'imposta di registro per tutte le annualità. In questa ipotesi, indicare nell'apposito campo il canone annuo concordato per la prima annualità e nel quadro E i canoni riferiti alle annualità successive, selezionando il campo "pagamento intera durata".

Nel caso in cui è compilata la presente casella è obbligatoria l'allegazione del contratto.

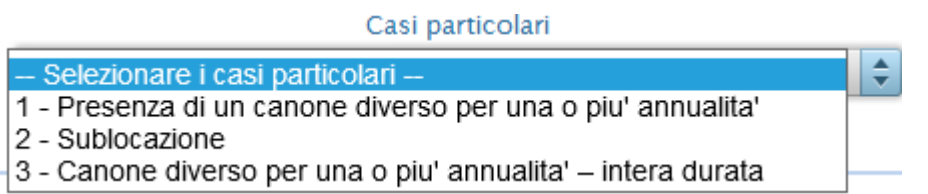

**Ufficio territoriale:** In corrispondenza di questa voce, indicare l'ufficio territoriale presso il quale si intende presentare la richiesta di registrazione del contratto di locazione o di affitto di fondi rustici. Il contratto di locazione e di affitto di beni immobili può essere registrato in qualunque ufficio territoriale dell'Agenzia delle Entrate, il quale sarà competente per tutti gli adempimenti successivi alla registrazione ed al quale ci si potrà rivolgere per ulteriori informazioni.

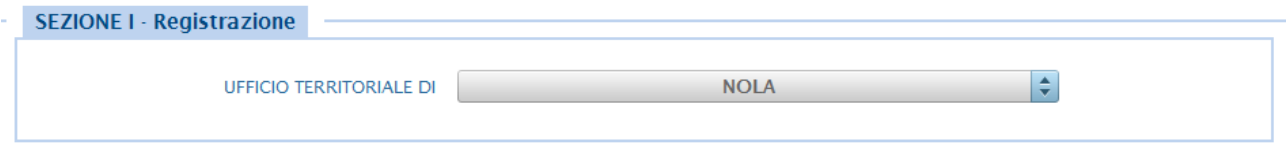

**Durata:** In corrispondenza di questa voce, indicare la data di inizio (dal) e quella di fine locazione (al). Nel caso di contratto a tempo indeterminato va comunque compilato il presente campo.

Durata dal 01/04/2019 al 31/03/2023

**Numero pagine:** Indicare il numero delle pagine di cui è composto il contratto stipulato tra le parti. Il foglio si intende composto da quattro facciate, la pagina da una facciata. Il foglio non può contenere più di cento linee.

N.pagine 4

**Numero copie:** Indicare il numero di esemplari cartacei del contratto sottoscritti dalle parti (minimo uno). Chi richiede la registrazione del contratto presso l'ufficio territoriale, deve presentare due originali ovvero un originale e una fotocopia.

 $N_{\text{.copie}}$  2

**Importo del canone:** Inserire qui l'importo del canone di locazione annuo o, in caso di contratti di durata inferiore a un anno, l'importo relativo all'intera durata. In caso di comproprietà, indicare il canone per intero, indipendentemente dalla quota di possesso.

Qualora sia stata selezionata la casella "Pagamento intera durata", in presenza di tipologia contratto con il codice "L1" o "L2" o "S1" o "S2" deve essere indicato l'importo del canone di locazione annuo o, in caso di contratti di durata inferiore a un anno, l'importo relativo all'intera durata.

Se è presente il codice 1 o 3 nella casella "Casi particolari" indicare l'importo del canone relativo alla prima annualità, mentre i canoni riferiti alle altre annualità vanno indicati nel "quadro E".

Nel caso di contratto di affitto, indicare l'importo del corrispettivo pattuito per l'intera durata del contratto.

Importo del canone 10000

**Data di stipula:** Indicare la data di stipula del contratto di locazione o di affitto. Data di stipula 28/03/2019

**Contratto soggetto a Iva:** Questa casella va barrata se il contratto è soggetto all'imposta sul valore aggiunto.

Contratto soggetto ad IVA

**Condizione sospensiva:** Barrare la casella in presenza di atto sospeso

Condizione sospensiva

**Contratto a tempo indeterminato:** La presente casella deve essere barrata in presenza di contratti di locazione a tempo indeterminato previsti da specifiche normative per i quali l'imposta è applicata in base alla durata dichiarata in sede di registrazione (ad esempio: contratti ATER - ex IACP).

Contratto a tempo indeterminato

**Esenzioni:** Questa casella va compilata se il contratto è esente dall'imposta di bollo (codice 1), dall'imposta di registro e di bollo (codice 2) o solo dall'imposta di registro (codice 3). La casella non va barrata se le imposte di bollo e registro sono sostituite dalla cedolare secca. A titolo esemplificativo sono esenti in modo assoluto da imposta di bollo i contratti e le copie, anche se dichiarate conformi, poste in essere o richiesti da organizzazioni non lucrative di utilità sociale (art. 17 Dlgs 460/1997).

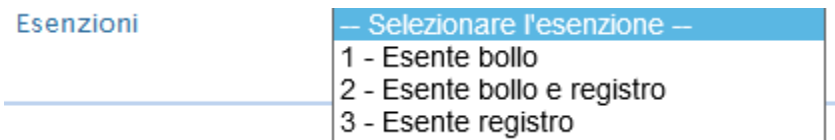

**Clausola penale volontaria:** Barrare la casella nel caso in cui nel contratto è prevista una clausola penale apposta volontariamente dalle parti.

Clausola penale volontaria

**Tipo garanzia e/o PAC:** In questa casella riportare:

- codice 1 nel caso di fideiussione prestata da terzi;
- codice 2 nel caso di garanzie di terzi diverse dalla fideiussione;
- codice 3 nel caso di registrazione del contratto di affitto di terreni agricoli e dei diritti all'aiuto comunitario in favore dell'agricoltura (PAC);
- codice 4 nel caso di registrazione del contratto di affitto di terreni agricoli e dei diritti all'aiuto comunitario in favore dell'agricoltura (PAC) con garanzia prestata da terzi.

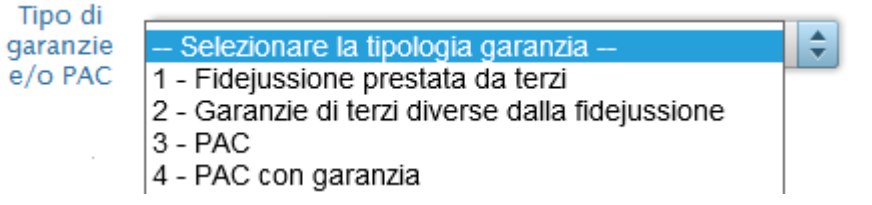

**Garanzia soggetta a Iva:** La casella va barrata se la garanzia rientra nell'ambito di applicazione dell'imposta sul valore aggiunto.

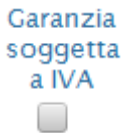

**Codice fiscale del garante e del secondo garante:** Se nel contratto di locazione è presente una garanzia prestata da terzi indicare i codici fiscali dei garanti.

Codice Fiscale del garante

**Importo garanzia prestata da terzi e/o PAC:** Se nel contratto di locazione è presente una garanzia prestata da terzi indicarne l'importo. Se nella casella "Tipo garanzia e/o PAC" sono indicati i codici 1 o 2 indicare l'importo della somma garantita. Se la garanzia è prestata in denaro o titoli indicare la somma di denaro o dei titoli se inferiore alla somma garantita. Se nella casella "Tipo garanzia e/o PAC" è indicato il codice 3 indicare l'importo attualizzato dei diritti soggetti all'aiuto. Se nella casella "Tipo garanzia e/o PAC" è indicato il codice 4 indicare la somma del valore della garanzia e l'importo attualizzato dei diritti soggetti all'aiuto.

Importo garanzia prestata da terzi e/o PAC

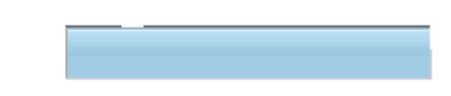

**Scritture private e inventari - Ricevute e quietanze - Mappe, planimetrie e disegni:** In ogni casella va riportato, rispettivamente, il numero di fogli o esemplari di cui si compone il tipo di documento da allegare al contratto per i quali è dovuta l'imposta di bollo. Il foglio si intende composto da quattro facciate, la pagina da una facciata. I documenti allegati sono soggetti all'imposta di bollo anche se non present ati o trasmessi in via telematica all'Agenzia delle Entrate, dal momento che sono parte integrante dei contratti registrati. Il foglio non può contenere più di cento linee. Gli allegati diversi dalle ricevute, quietanze, mappe, planimetrie o disegni vanno computati nella casella scritture private e inventari.

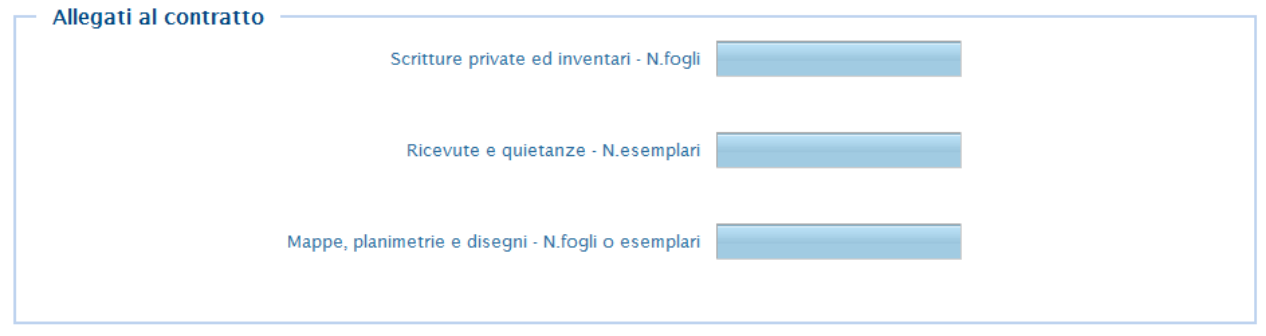

**Richiedente:** Inserire i dati di chi richiede la registrazione. La richiesta di registrazione deve essere sottoscritta, a pena di nullità, dal locatore o dal conduttore o dal mediatore nel contratto. In presenza di più locatori o conduttori è sufficiente che la richiesta di registrazione sia sottoscritta da uno di essi. Il soggetto che sottoscrive la richiesta attesta che tutti i dati dichiarati coincidono con quelli contenuti nel contratto di locazione. Il richiedente la registrazione è tenuto a conservare in originale il contratto sottoscritto dalle parti unitamente alla richiesta di registrazione e alle ricevute di presentazione rilasciate dal servizio telematico. Il richiedente, inoltre, deve consegnare alle parti del contratto copia delle ricevute dalle quali risultano la registrazione del contratto o la comunicazione dell'adempimento successivo o l'esito del pagamento delle imposte, ove dovute.

Il campo denominazione o ragione sociale è alternativo ai campi cognome e nome; infatti se il richiedente la registrazione è la società "alfa spa" allora dovrà compilare solo il campo denominazione.

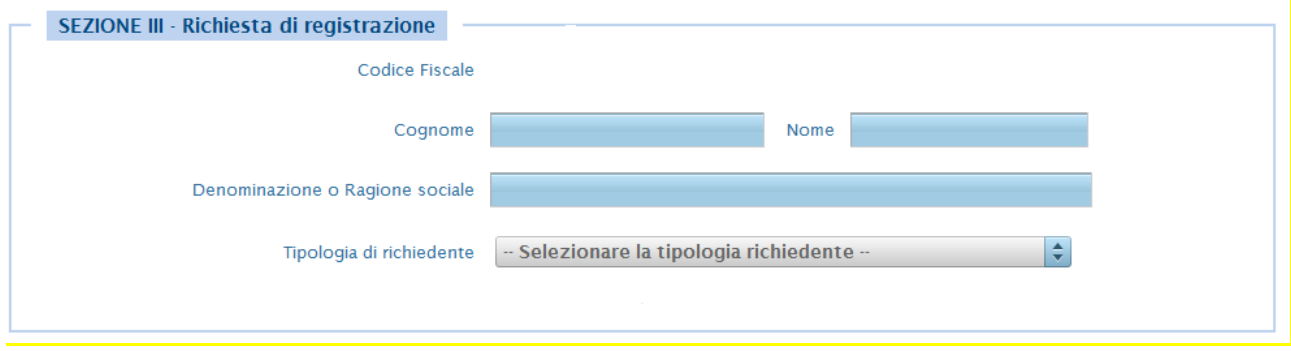

**Tipologia di Richiedente:** Indicare la tipologia di soggetto che richiede la registrazione mediante l'utilizzo dei seguenti codici:

codice 1: parte del contratto (locatore o conduttore)

 codice 2: mediatore del contratto. Il presente codice può essere utilizzato solo in caso di registrazione del contratto.

Tipologia di richiedente

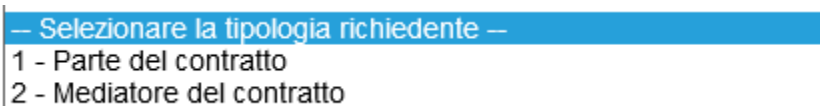

**Rappresentante legale:** Se chi richiede la registrazione agisce in nome e per conto di un altro soggetto (società, ente, minore, interdetto, inabilitato, ecc.) riportare i dati anagrafici del rappresentante legale (nome, cognome, codice fiscale). Chi presenta la dichiarazione per altri deve indicare il tipo di carica che ricopre indicando uno dei codici riportati nel menù a tendina.

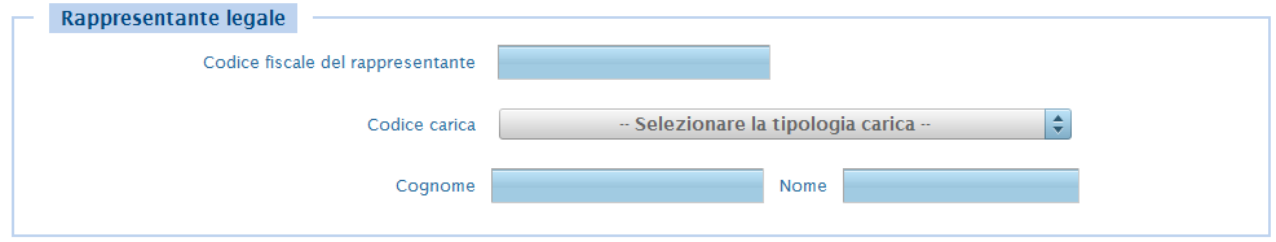

Una volta terminata la compilazione del frontespizio, cliccare su "controlla dati frontespizio"

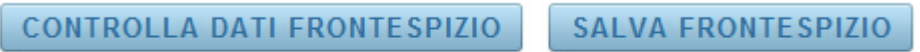

Se non sono presenti errori, comparirà la scritta "il quadro Frontespizio del contratto affittocasaalmare è stato validato con successo, ora è possibile salvare i dati".

In tal caso selezionare "salva frontespizio" e procedere con il quadro successivo.

Oppure se vi sono dei problemi o incongruenze comparirà la scritta "uno o più campi non sono stati impostati correttamente".

(3) Uno o piu' campi non sono stati impostati correttamente

In tal caso si deve modificare il campo segnalato per poi cliccare di nuovo su "salva frontespizio" e procedere con il quadro successivo se non vengono segnalati ulteriori errori di compilazione.

#### *3.4.2 Quadro B – Soggetti – Locatori*

<span id="page-13-0"></span>Selezionare "Locatori" e poi selezionare "Nuovo Locatore" per poter inserire i dati

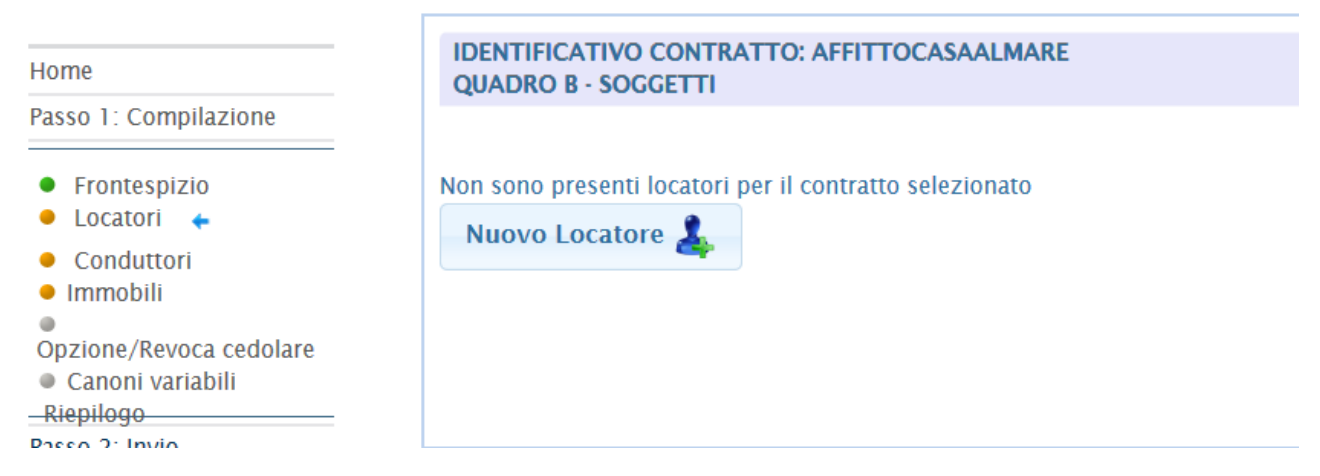

**Codice fiscale**: Per ciascun locatore indicare il codice fiscale rilasciato dall'Agenzia delle entrate e riportato nell'apposita tessera.

**Soggettività Iva**: Barrare la casella se il locatore agisce in qualità di soggetto Iva.

**Locatore**: La presente casella deve essere compilata, indicando il codice 1, nel caso in cui nel contratto di locazione non sono stati indicati tutti i cointestatari dell'immobile.

Locatore 1 - Soggetto non presente in atto

**Comune (o Stato estero) di nascita**: Chi è nato all'estero deve indicare, al posto del comune, lo stato di nascita, riportando nello spazio relativo alla provincia la sigla EE.

Una volta terminata la compilazione, cliccare su "controlla dati locatore".

Se non sono presenti errori, comparirà la scritta "il locatore 1 riferito al contratto affittocasaalmare è stato validato con successo, ora è possibile salvare i dati".

In tal caso selezionare "salva dati locatore" e procedere con un nuovo locatore o con il quadro successivo.

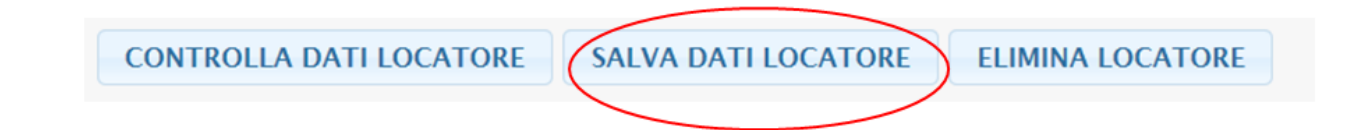

Oppure se vi sono dei problemi o incongruenze comparirà la scritta "uno o più campi non sono stati impostati correttamente".

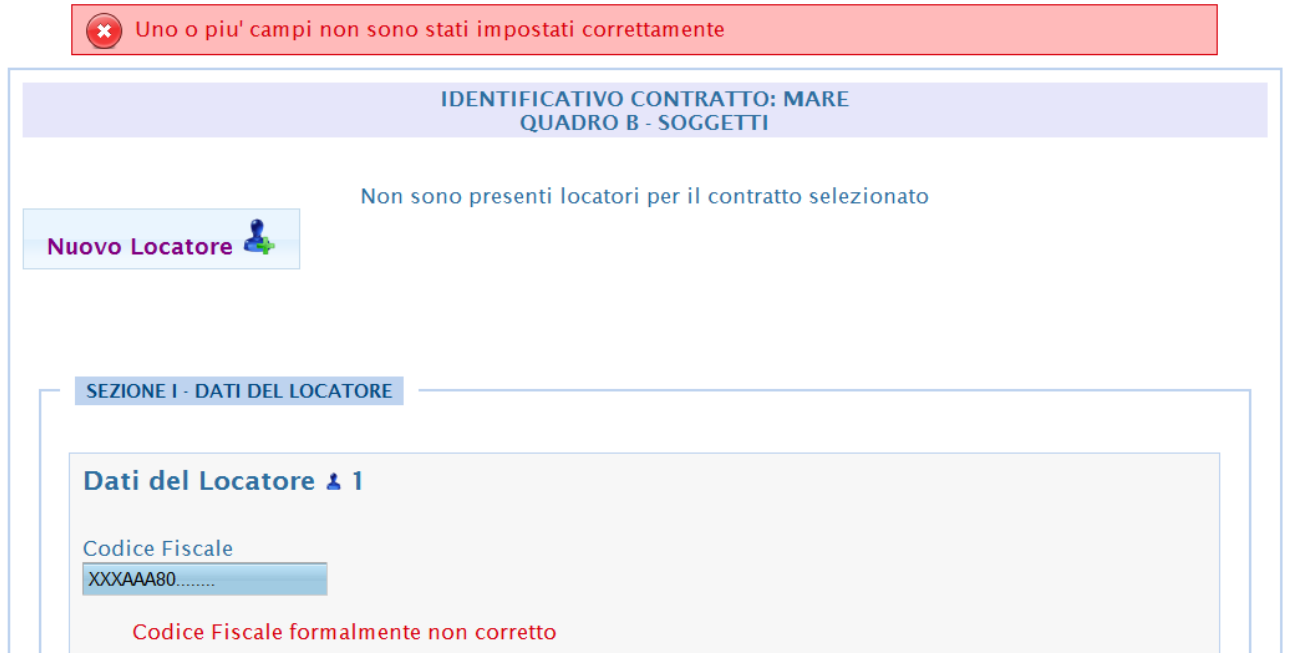

In tal caso si deve modificare il campo segnalato per poi cliccare su "salva dati locatore" e procedere con un nuovo locatore o con il quadro successivo se non vengono segnalati ulteriori errori di compilazione.

# *3.4.3 Quadro B – Soggetti – Conduttori*

<span id="page-15-0"></span>Selezionare "Conduttori" e poi selezionare "Nuovo Conduttore" per poter inserire i dati del conduttore

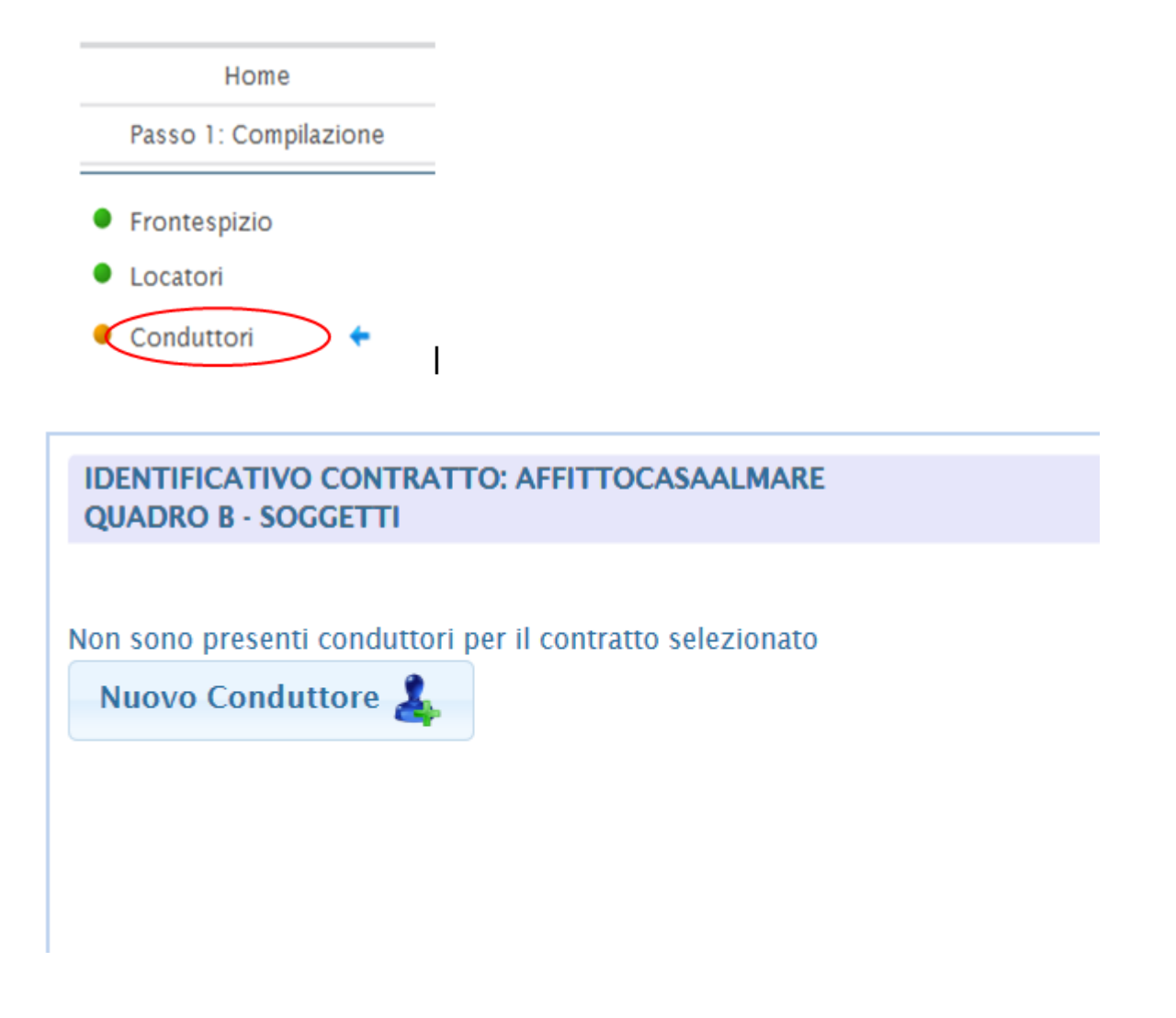

**Codice fiscale**: Per ciascun conduttore indicare il codice fiscale rilasciato dall'Agenzia delle entrate e riportato nell'apposita tessera.

**Soggettività Iva**: Barrare la casella se il locatore agisce in qualità di soggetto Iva.

**Comune (o Stato estero) di nascita**: Chi è nato all'estero deve indicare, al posto del comune, lo stato di nascita, riportando nello spazio relativo alla provincia la sigla EE.

**Tipologia conduttore**: La compilazione della presente casella è obbligatoria. In assenza di situazioni particolari la casella "Tipologia conduttore" va compilata indicando il codice 3. Per le seguenti fattispecie invece, indicare:

 codice 1, se il conduttore è una cooperativa o ente senza scopo di lucro di cui al libro I, titolo II, del codice civile, che a sua volta subloca l'immobile a studenti universitari con rinuncia all'aggiornamento del canone di locazione o assegnazione;  codice 2, se il conduttore è una persona fisica identificata mediante un codice fiscale provvisorio o un ente senza scopo di lucro.

Una volta terminata la compilazione, cliccare su "controlla dati conduttore".

**CONTROLLA DATI CONDUTTORE SALVA CONDUTTORE ELIMINA CONDUTTORE** 

Se non sono presenti errori, comparirà la scritta "il conduttore 1 riferito al contratto affittocasaalmare è stato validato con successo, ora è possibile salvare i dati".

In tal caso selezionare "salva dati conduttore" e procedere con un nuovo conduttore o con il quadro successivo.

CONTROLLA DATI CONDUTTORE  $\bigcirc$  SALVA CONDUTTORE ELIMINA CONDUTTORE

Oppure se vi sono dei problemi o incongruenze comparirà la scritta "uno o più campi non sono stati impostati correttamente".

![](_page_16_Picture_86.jpeg)

In tal caso si deve modificare il campo segnalato per poi cliccare su "salva dati conduttore" e procedere con un nuovo conduttore o con il quadro successivo se non vengono segnalati ulteriori errori di compilazione.

# *3.4.4 Quadro C – Dati degli immobili*

<span id="page-17-0"></span>Selezionare "Immobili" e poi selezionare "Nuovo immobile" per poter inserire i dati dell' immobile

![](_page_17_Picture_4.jpeg)

I dati degli immobili da riportare sono quelli ricavabili dalla documentazione catastale.

**ATTENZIONE**: nel caso di immobile principale con pertinenze, indicare prima l'immobile principale e, subito a seguire, le relative pertinenze.

Il comune di Valfornace è un comune italiano della provincia di Macerata. È un comune sparso ed è stato istituito il 1º gennaio 2017 dalla fusione dei comuni di Fiordimonte e Pievebovigliana.

**ATTENZIONE**: nel caso di fusione di comuni, come indicato nella FAQ sul sito, in RLI è corretto indicare il nome del nuovo Comune (ad esempio Valfornace (codice M382)), mentre nel **campo Codice Comune deve essere indicato quanto riportato nel certificato catastale** che talvolta rimane quello del comune fuso (comune che non esiste più - ad esempio il Comune fuso di Pievebovigliana).

**Tipologia Immobile**: In questa casella inserire:

- codice 1, per identificare l'immobile principale;
- codice 2, per identificare la pertinenza locata insieme all'immobile principale;
- codice 3, per identificare la pertinenza locata separatamente dall'immobile principale in regime ordinario;

• codice 4, per identificare la pertinenza locata separatamente dall'immobile principale per il quale si è già optato per il regime di cedolare secca (100 % o mista)

Tipologia Immobile - Selezionare il tipo immobil

- 1 Immobile principale 2 - Pertinenza locata insieme all'immobile principale
- 3 Pertinenza locata separatamente dall'immobile principale in regime ordinario
- 4 Pertinenza concessa con atto separato rispetto all' immobile principale per il quale si e' optato per il regime di cedolare secca

**Tipo catasto**: Indicare 'T' se l'immobile è censito nel catasto terreni, 'U' se l'immobile è censito nel catasto edilizio urbano.

![](_page_18_Picture_105.jpeg)

**Porzione Immobile**: Indicare 'I' se si tratta di immobile intero (particella o unità immobiliare), 'P' se si tratta di porzione di immobile.

Porzione Immobile

- Selezionare la porzione immobile -I - Immobile intero P - Porzione di immobile

**Codice Comune**: Indicare il codice catastale del comune che può essere, a seconda dei casi, di 4 o 5 caratteri come riportato nella visura catastale. Ad esempio, D969 per la città di Genova; D969Q ove è presente una lettera aggiuntiva che individua catastalmente una particolare sezione censuaria della stessa città.

Codice Comune

**Sezione urbana/Comune catastale**: Compilare questo particolare campo solo se nel documento catastale è presente il relativo dato ricordando che può essere composto sia da lettere che da numeri. La Sezione urbana può essere presente per alcuni immobili censiti nel catasto ordinario, mentre il codice del Comune catastale (da non confondere con il Codice Comune), riguarda esclusivamente gli immobili siti in alcune zone in cui vige il sistema tavolare (ad esempio nella provincia di Bolzano).

Sezione urbana / Comune catastale

**Foglio**: Riportare qui il numero di foglio indicato nel documento catastale. Foglio

**Particella**: Riportare il numero di particella, indicato nel documento catastale, che può essere composto da due parti, rispettivamente di cinque e quattro cifre, separato da una barra. Nel caso in cui la particella è composta da una sola serie di cifre, quest'ultima va riportata nella prima parte. Nel caso di immobile graffato, riportare solo la prima particella corrispondente all'immobile principale.

Particella

**Subalterno**: Riportare qui il numero di subalterno indicato nel documento catastale, se presente.

÷

#### Subalterno

**Provincia e Comune**: Indicare la denominazione del comune amministrativo dove si trova esattamente l'immobile e la sigla della provincia (in caso di recenti modifiche territoriali o di comuni di nuova istituzione, il dato potrebbe essere diverso da quanto riportato nel documento catastale). Nel caso di immobile situato all'estero riportare lo Stato estero, la sigla EE nel campo relativo alla provincia, nonché l'indirizzo completo.

Comune - Selezionare il comune -Prov. - Selezionare la provincia -÷ ÷

**In via di accatastamento**: Barrare la casella se l'immobile è in via di accatastamento. In questo caso, inserire solo i dati conosciuti dell'immobile. Anche se la presente casella è barrata, deve essere indicata la categoria catastale e la rendita anche se presunta.

in via di accatastamento n

**Categoria catastale**: Riportare la categoria indicata nel documento catastale (ad esempio A3).

Categoria catastale - Selezionare la categoria catastale -

**Rendita catastale**: Riportare la rendita indicata nel documento catastale. Se l'immobile è in via di accatastamento indicare la rendita proposta o quella attribuita a fabbricati simili già censiti (c.d. rendita presunta). Per gli immobili iscritti al catasto terreni deve essere indicato il reddito dominicale

Rendita catastale

**Indirizzo**: Indicare dove si trova esattamente l'immobile, riportando tipologia (via, viale, piazza, largo, ecc.), indirizzo e numero civico.

Tipologia [via, piazza, ecc.]

Indirizzo

N.civico

Una volta terminata la compilazione, cliccare su "controlla dati immobile".

![](_page_20_Picture_2.jpeg)

Se non sono presenti errori, comparirà la scritta "l'immobile 1 riferito al contratto affittocasaalmare è stato validato con successo, ora è possibile salvare i dati". In tal caso selezionare "salva dati immobile" e procedere con un nuovo immobile o con il quadro successivo.

Oppure se vi sono dei problemi o incongruenze comparirà la scritta "uno o più campi non sono stati impostati correttamente".

In tal caso si deve modificare il campo segnalato per poi cliccare su "salva dati immobile" e procedere con un nuovo immobile o con il quadro successivo se non vengono segnalati ulteriori errori di compilazione.

#### *3.4.5 Quadro D – Regime di tassazione*

<span id="page-21-0"></span>Selezionare "opzione/revoca cedolare" e poi selezionare "Nuova cedolare"

![](_page_21_Picture_4.jpeg)

**ATTENZIONE**: questo quadro va compilato in caso di registrazione di contratti di locazione a uso abitativo o nel caso di locazioni aventi ad oggetto immobili di categoria catastale "C1", nonché in sede di adempimento successivo qualora sia stata compilata la casella "Cedolare secca".

Indicare in questo quadro il numero d'ordine dell'immobile e del locatore, la relativa quota di possesso e barrare la casella dedicata alla scelta dell'opzione per la cedolare secca ("SI" in caso di adesione, "NO" in caso di non adesione).

Per ogni immobile compilare un numero di righi pari al numero dei proprietari dell'immobile che figurano come locatori.

L'opzione per l'applicazione della cedolare secca può essere esercitata dal locatore, persona fisica, proprietario o titolare di diritto reale di godimento di unità immobiliari abitative (categoria catastale A, escluso A10), e per gli immobili di categoria catastale "C1" che non agisce nell'esercizio di un'attività d'impresa o di arti e professioni. È possibile optare per ciascun immobile locato e per le relative pertinenze.

Il locatore è vincolato all'applicazione della cedolare secca per l'intera durata del contratto o della proroga oppure, in caso di opzione esercitata a partire dagli anni successivi al primo, per la durata restante del contratto. Il locatore ha facoltà di revocare l'opzione in ciascuna annualità successiva a quella in cui è stata esercitata.

Una volta terminata la compilazione, cliccare su "controlla dati cedolare".

![](_page_21_Picture_11.jpeg)

Se non sono presenti errori, comparirà la scritta "il quadro cedolare riferito al contratto affittocasaalmare è stato validato con successo, ora è possibile salvare i dati".

In tal caso selezionare "salva dati cedolare" e procedere con una nuova cedolare o con il quadro successivo.

CONTROLLA DATI CEDOLARE SALVA CEDOLARE ELIMINA CEDOLARE

Oppure se vi sono dei problemi o incongruenze comparirà la scritta "uno o più campi non sono stati impostati correttamente".

In tal caso si deve modificare il campo segnalato per poi cliccare su "salva dati cedolare" e procedere con una nuova cedolare o con il quadro successivo se non vengono segnalati ulteriori errori di compilazione.

# <span id="page-23-0"></span>*3.4.6 Quadro E – Locazionecon canonidifferenti per una o più annualità*

Il presente quadro va compilato se nel contratto di locazione è stato previsto, per una o più annualità, un canone differente. In tal caso va indicato per ogni annualità successiva alla prima (il cui importo è già stato indicato nella sezione I del frontespizio) l'importo del relativo canone.

Si ricorda che il presente quadro va compilato se è stata compilata la casella "Casi particolari" presente nel frontespizio ed è stato indicato il codice 1 o il codice 3.

![](_page_23_Figure_5.jpeg)

#### *3.4.7 Riepilogo*

<span id="page-24-0"></span>Dopo aver inserito la data di invio selezionare "calcola imposte" e "calcola tardività"

![](_page_24_Picture_64.jpeg)

Inserire il codice fiscale del firmatario del conto corrente e il relativo IBAN sul quale verranno addebitate le imposte e/o sanzioni, ove dovute

![](_page_24_Picture_65.jpeg)

**Codice fiscale firmatario del conto**: questo campo può essere compilato inserendo il codice fiscale dell'utente che sta eseguendo direttamente (senza avvalersi di intermediari) la registrazione telematica del contratto.

Al contrario, se la registrazione o i pagamenti telematici sono effettuati da un intermediario ovvero da un soggetto delegato con adeguata capacità tecnica, economica, finanziaria e organizzativa, abilitati al canale Entratel, questi ultimi possono inserire:

il proprio IBAN e il proprio codice fiscale;

 l'IBAN e il codice fiscale del richiedente la registrazione se questi gli ha conferito l'autorizzazione.

Il conto corrente da utilizzare per il pagamento deve essere intrattenuto presso una delle Banche convenzionate con l'Agenzia delle entrate o presso un ufficio postale.

Allegare il file relativo al contratto e gli eventuali allegati, se non si è nel caso in cui non è obbligatoria la allegazione del contratto

![](_page_25_Picture_41.jpeg)

Nel caso in cui si è nelle ipotesi di semplificazione in cui non è obbligatorio allegare il contratto, va selezionata la casella "opto per la non allegazione del contratto (nel caso di allegazione facoltativa"

Opto per la non allegazione del contratto (nel caso di allegazione facoltativa)  $\Box$ 

#### **3.5 Passo 2: Invio**

<span id="page-26-0"></span>Per poter inviare il file, selezionare "invio"

![](_page_26_Picture_90.jpeg)

Inserire il codice pin e selezionare "procedi"

![](_page_26_Picture_91.jpeg)

per perfezionare l'invio è necessario:

- 1 terminare la compilazione ed il salvataggio dei quadri richiesti, compreso il riepilogo
- 2 andare sulla pagina di invio, inserire il pin e selezionare PROCEDI
- 3 sulla pagina successiva selezionare ok per confermare
- 4 verrà visualizzata una pagina con l'indicazione del protocollo telematico assegnato alla richiesta

![](_page_26_Picture_12.jpeg)

# Invio - Conferma ricezione

L'invio è stato protocollato con il numero  $14021$  A representato in data A representat alle ore  $11.93.33.797134.$ 

Lo stato di elaborazione del file è consultabile nel servizio "Ricevute - Ricerca ricevute".

Stampa

Agenzia delle Entrate via Cristoforo Colombo n. 426 C/D 00145 Roma - Codice Fiscale e Partita Iva:<br>06363391001

5 la ricevuta sarà disponibile entro 5gg nella sezione ricevute del sito

Se il punto 4 non viene eseguito, probabilmente l'invio non è andato a buon fine. Comunque la conferma dell'invio è data dalla presenza di un nuovo protocollo nella sezione ricevute (anche se la ricevuta è in elaborazione).

Nel caso in cui non ci fosse un nuovo protocollo nella sezione ricevute è necessario sbloccare la richiesta. Tale operazione può essere eseguita selezionando la funzione di controllo dell'anomalia.

![](_page_27_Picture_59.jpeg)

N.B. Tale funzione sarà attiva dopo 24 ore dal tentativo di invio.

Nella pagina successiva occorre selezionare "sblocca contratto":

```
Ti trovi in: La mia scrivania - R.L.I. - Home - Prima registrazione
```
![](_page_27_Picture_60.jpeg)

Al termine dell'operazione verrà visualizzato il diagnostico "contratto affittocasaalmare reinserito in lavorazione con successo" e la richiesta sarà riportata nello stato "in compilazione"